## Mobile Application PCM Workflow of iOS

## Patient Centered Messaging (PCM) and Workflow

- 1. Select **Patients** from the navigation menu.
- 2. Select the patient from your Inpatients view
- 3. Click **Search All Patients** to locate a patient you are not currently assigned to.
- 4. The patient's information will display.
  - Messages display a full history of messages sent associated with the patient
  - **Care Team** display a list of individuals assigned to the patient's care.
- 5. Select the conversation icon in the top right to compose a message.
  - **Message Care Team** allow you to message all individuals assigned to the patient.
  - **Message Regarding Patient** will allow you to message another user with this patient attached.

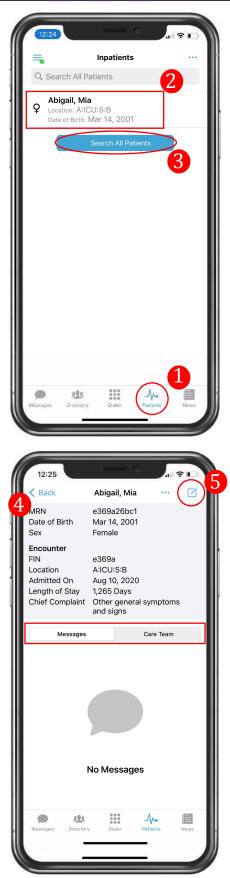

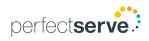

# Mobile Application PCM Workflow of iOS

### Patient Centered Messaging (PCM) and Workflow continued

A patient can be linked to a message conversation outside the Patients tab.

#### **Option #1**

- 1. Compose a new message with a message type that has a patient field.
- 2. Select the patient field to choose a patient.

#### **Option #2**

- 1. Select an existing message from your Messages Tab.
- 2. Click the three-dot icon in at the top of the message.
- 3. Choose Associate With Patient and select a patient.

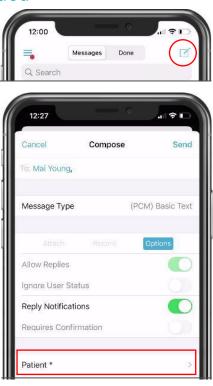

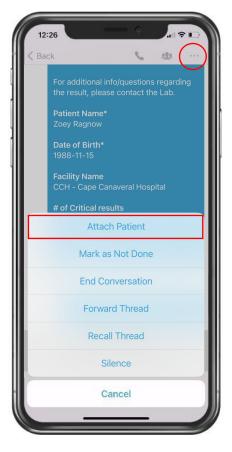

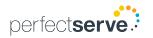